# RASWIN Module SRS Input + Output

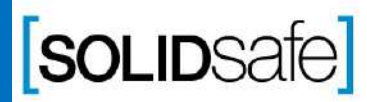

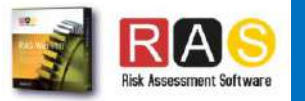

# Safety Matrix? **SRS Module**

SRS Module is the relationship between inputs ( Safety devices) and outputs ( Hazard Movements Devices).

Advantage:

Copyright 2017, Solidsafe

S.L. INC, All

Rights

Reserved

People with basic knowledge about automation could build a relationship between inputs and outputs.

Managers are able to understand this machine safety approach.

Health and safety people are comfortable at this level, without engineering details.

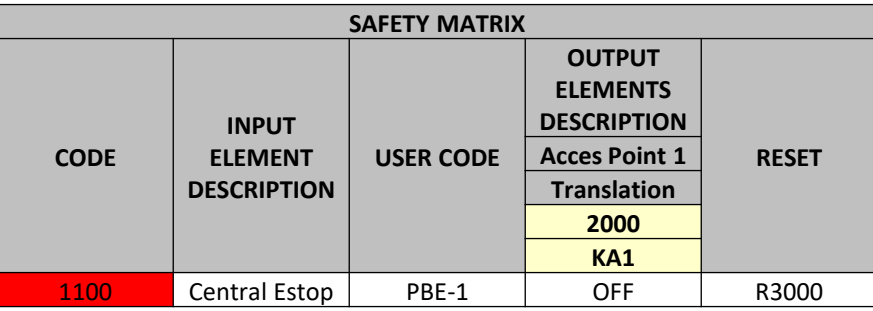

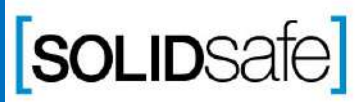

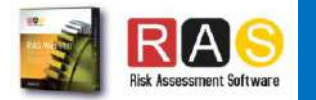

## **SRS Module**

Copyright 2017, Solidsafe

S.L. INC, All

Rights

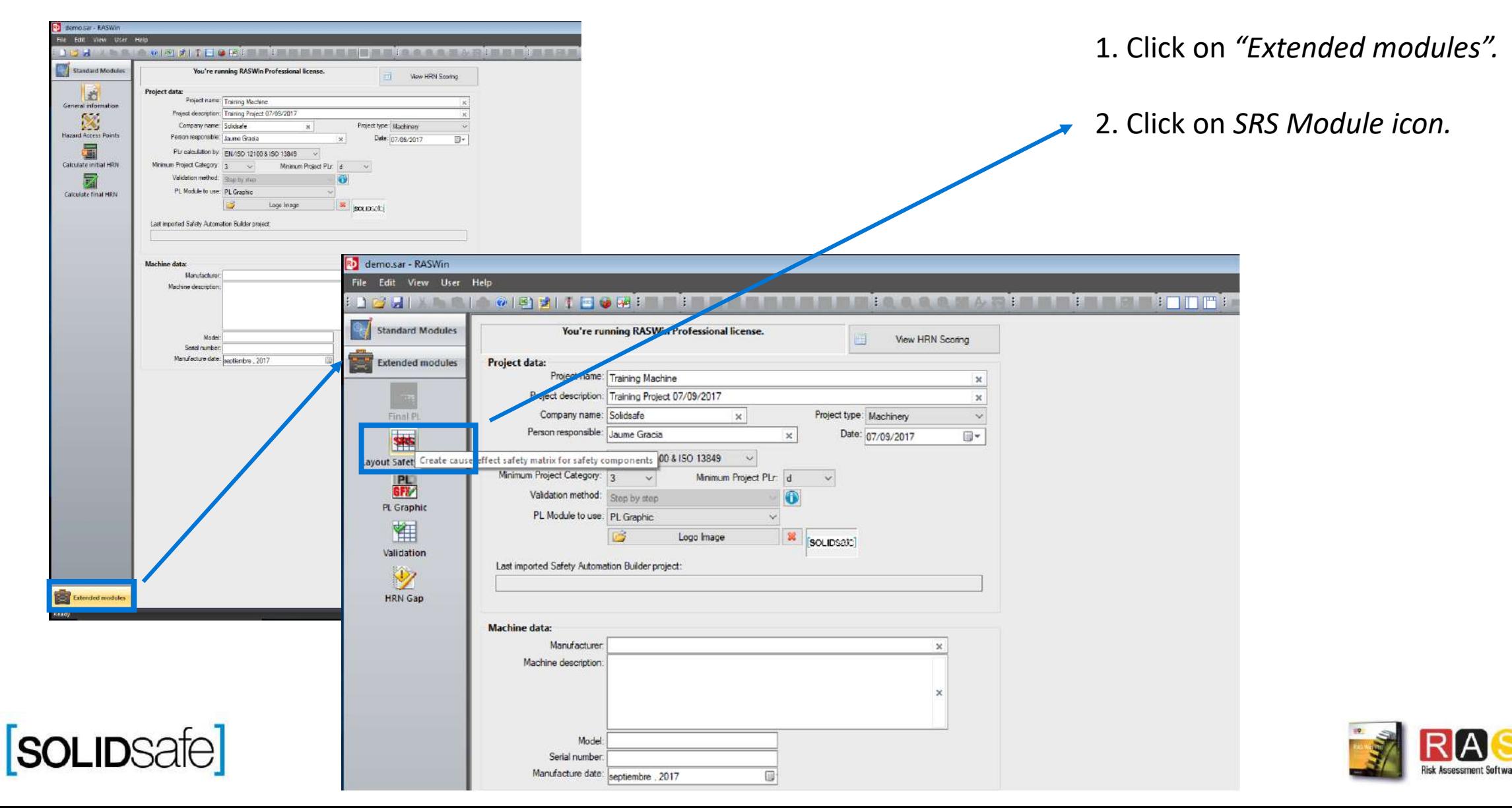

## **SRS Module**

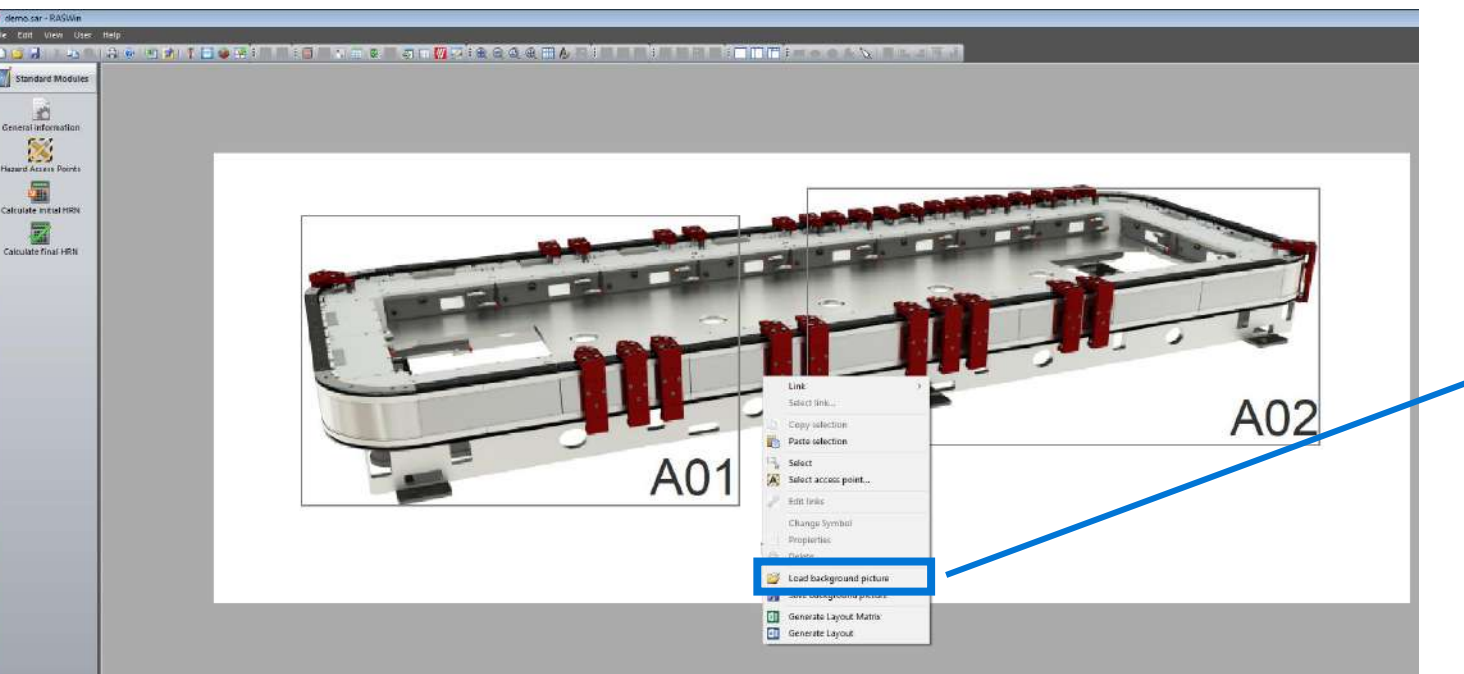

Once in the SRS Module, the same background image used on *"hazard access points"* Module, will appear by default.

You can also change the background image by right click on the layout and selecting *"Load Background picture".*

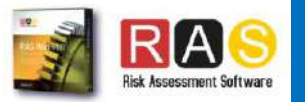

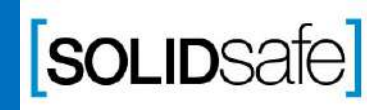

#### Elements pane

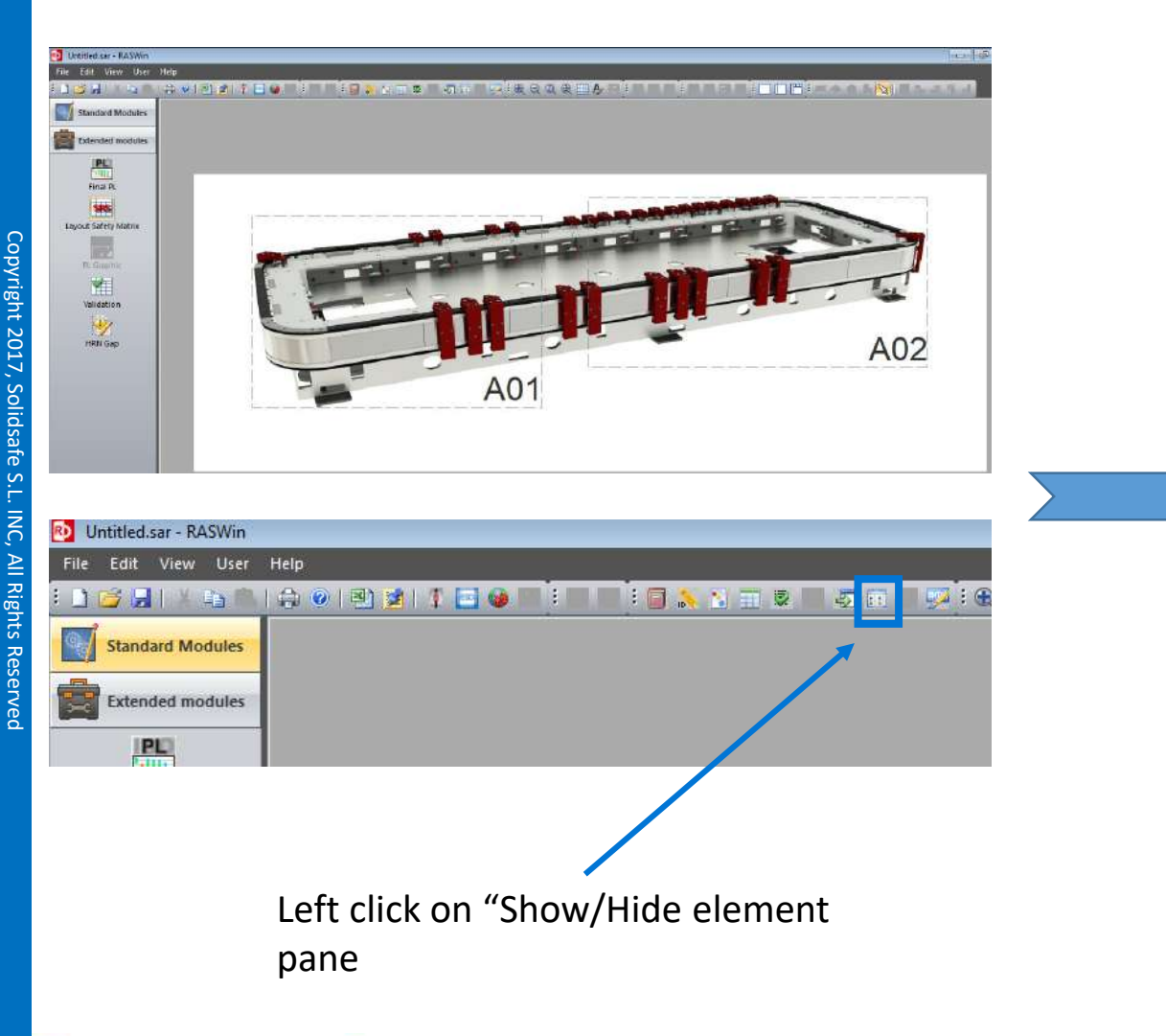

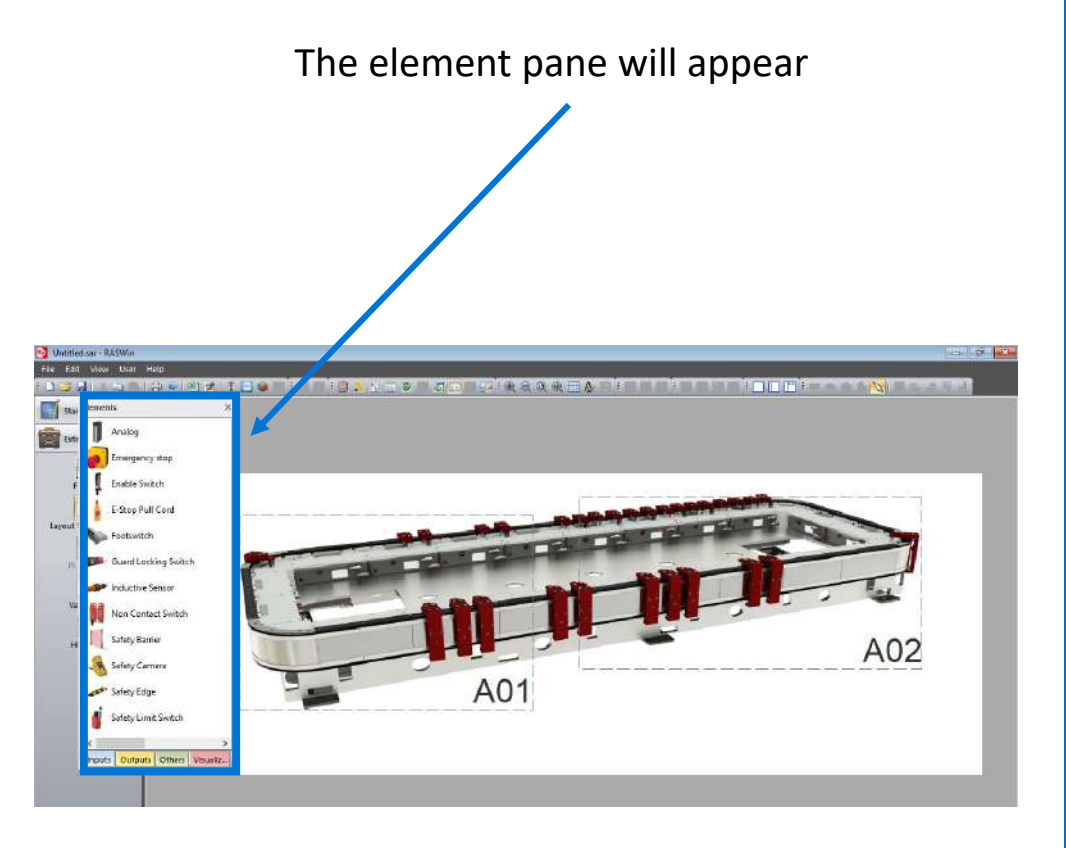

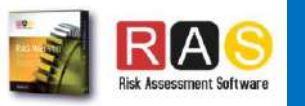

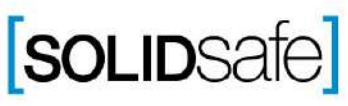

## Case 1: Input + Output Arquitecture

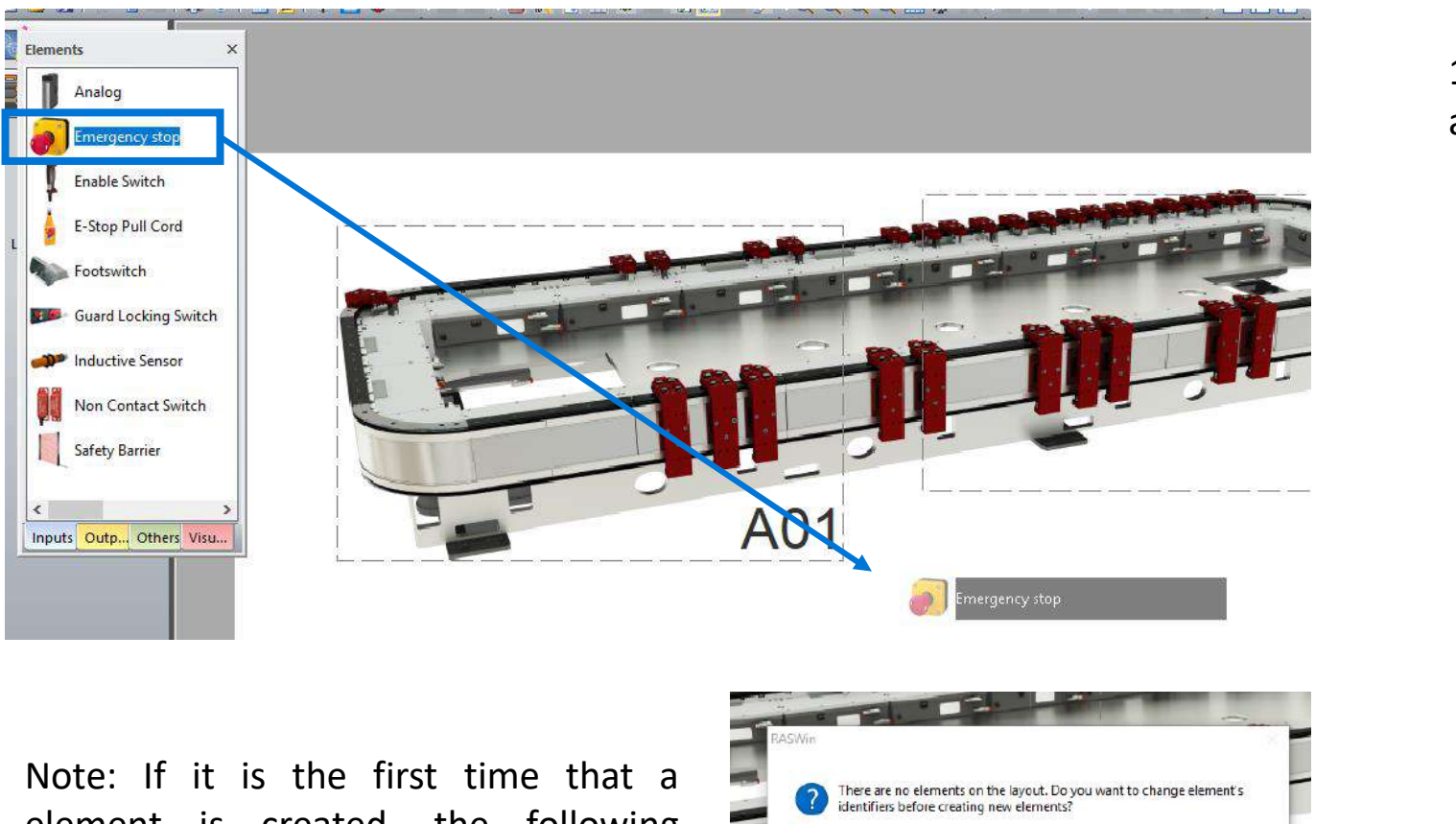

1 . Select an input element and drag it on the layout .

element is created, the following

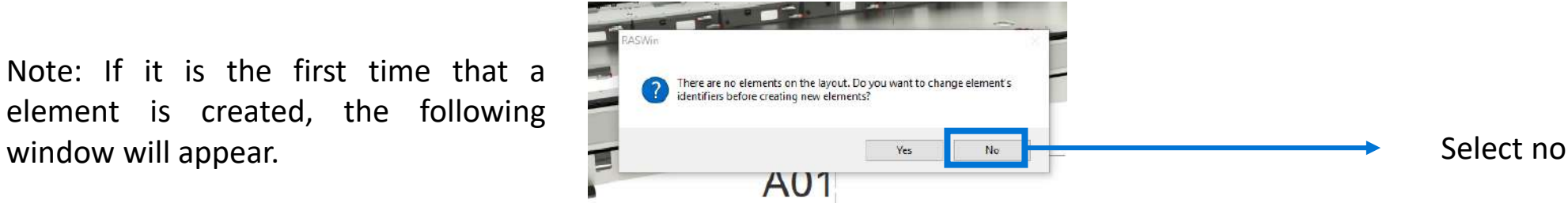

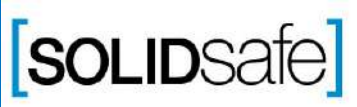

Copyright 2017, Solidsafe

S.L. INC, All

Rights

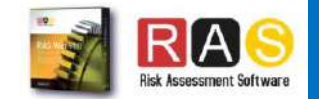

## Case 1: Input + Output Arquitecture

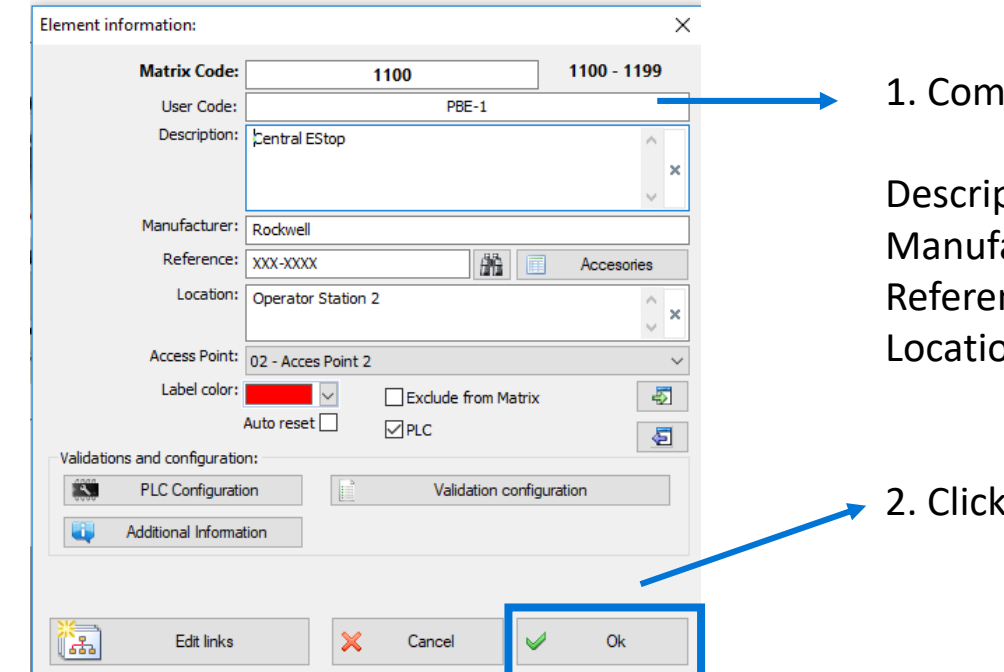

1 . Complete the following information :

Description Manufacturer Reference Location

2. Click Ok

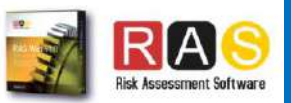

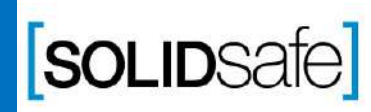

Copyright 2017, Solidsafe

S.L. INC, All

Rights

## Case 1: Input + Output Arquitecture

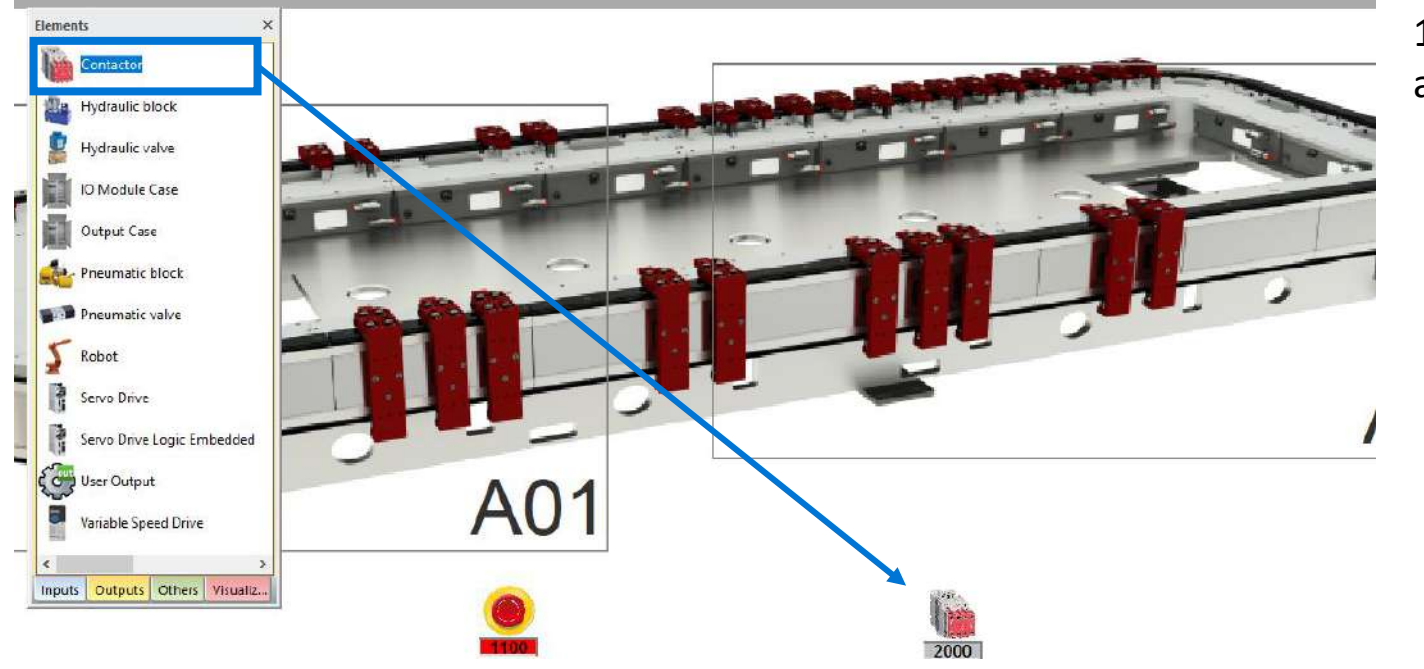

1. Select an output element and drag it on the layout.

Step 3: Add a Output element

Step 3: Add a Output element

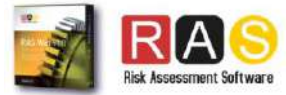

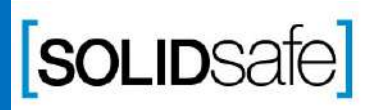

#### Case 1: Input + Output Architecture

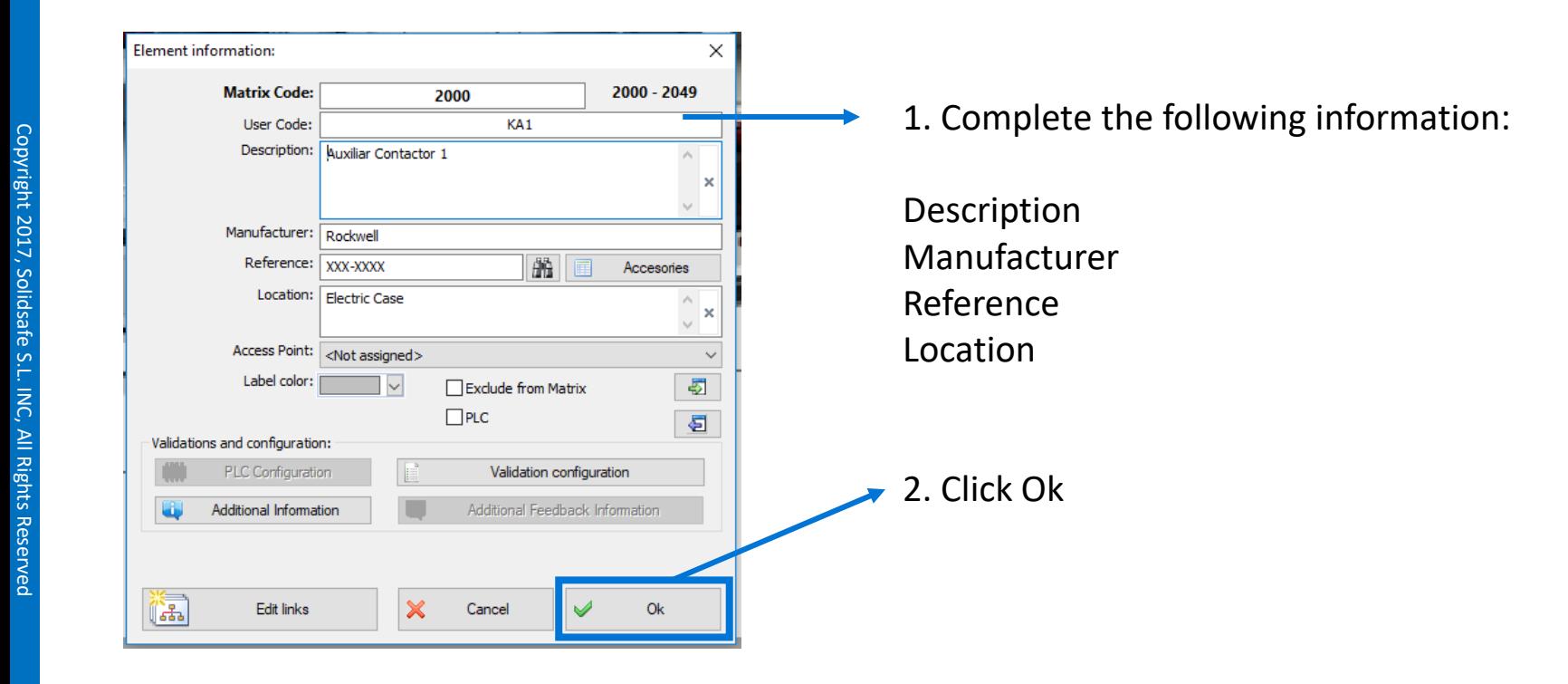

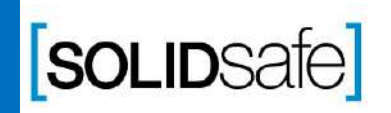

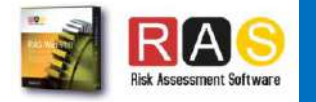

## Case 1: Input + Output Architecture

Copyright 2017, Solidsafe

S.L. INC, All

Rights

Reserved

[soLIDSafe]

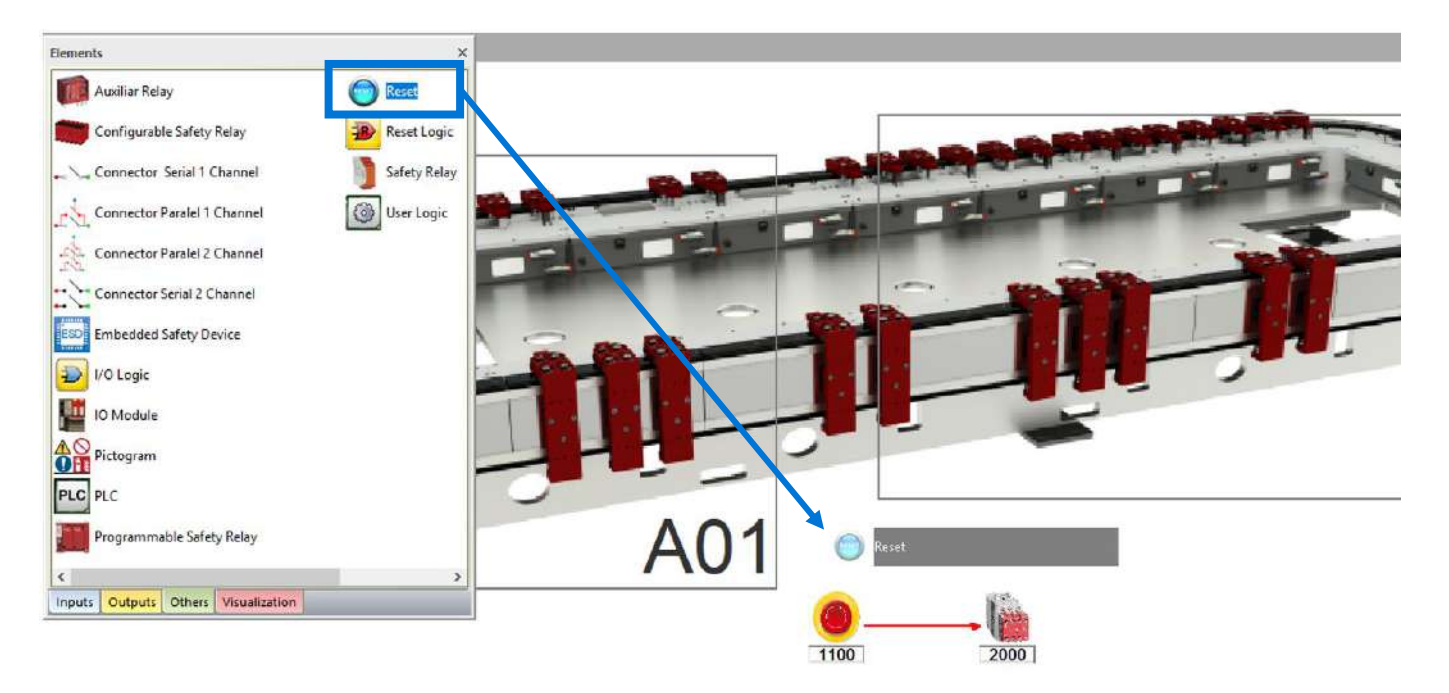

- 1. Select "Others" on the Element Pane.
- 2. Select a reset element and drag it on the layout.

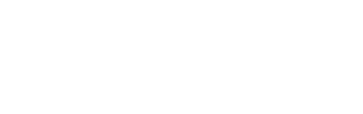

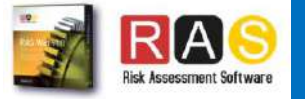

Case 1: Input + Output (with reset) Architecture

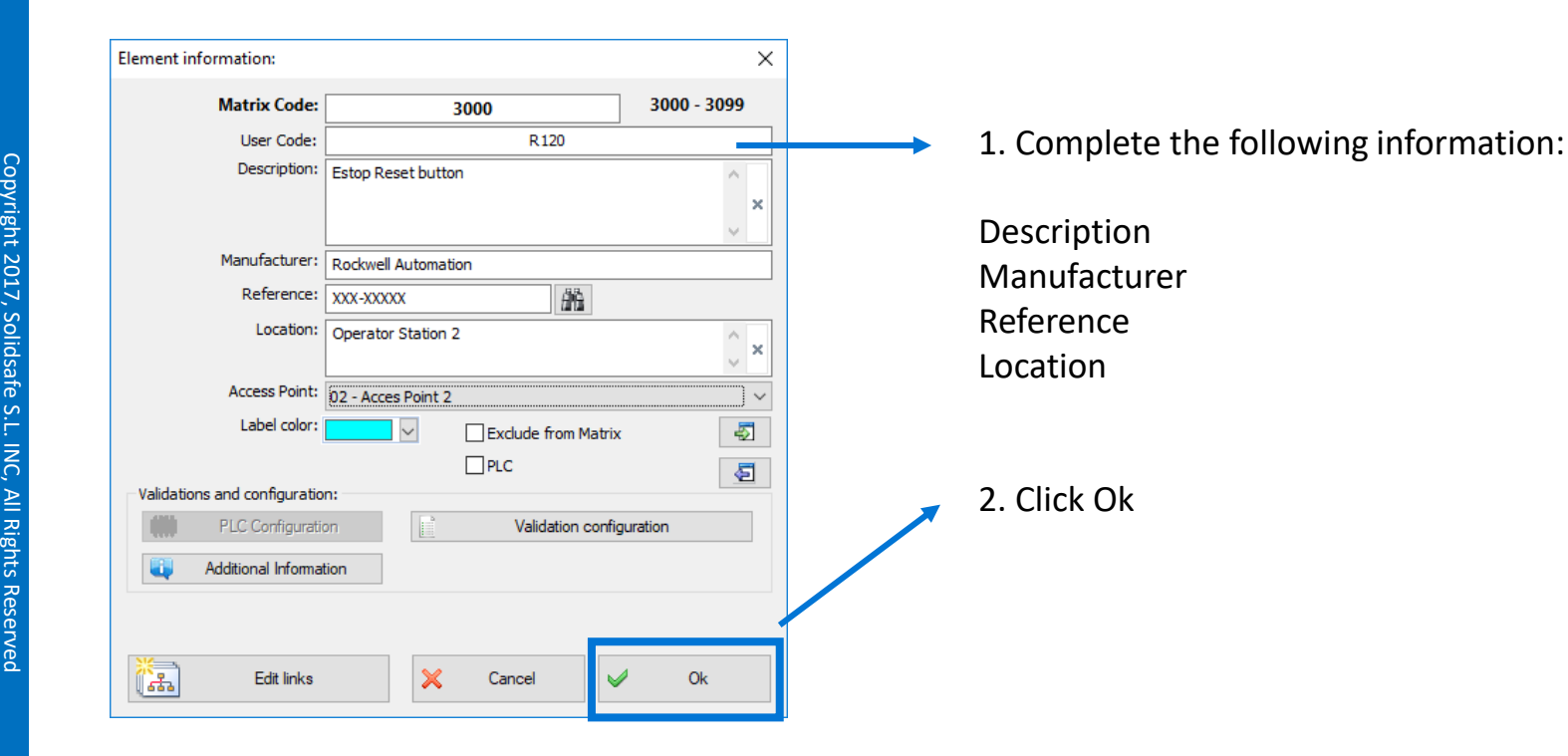

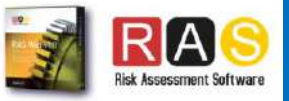

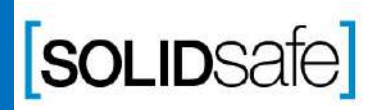

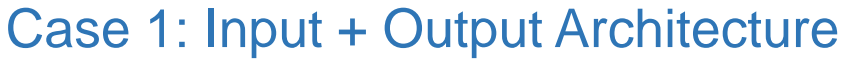

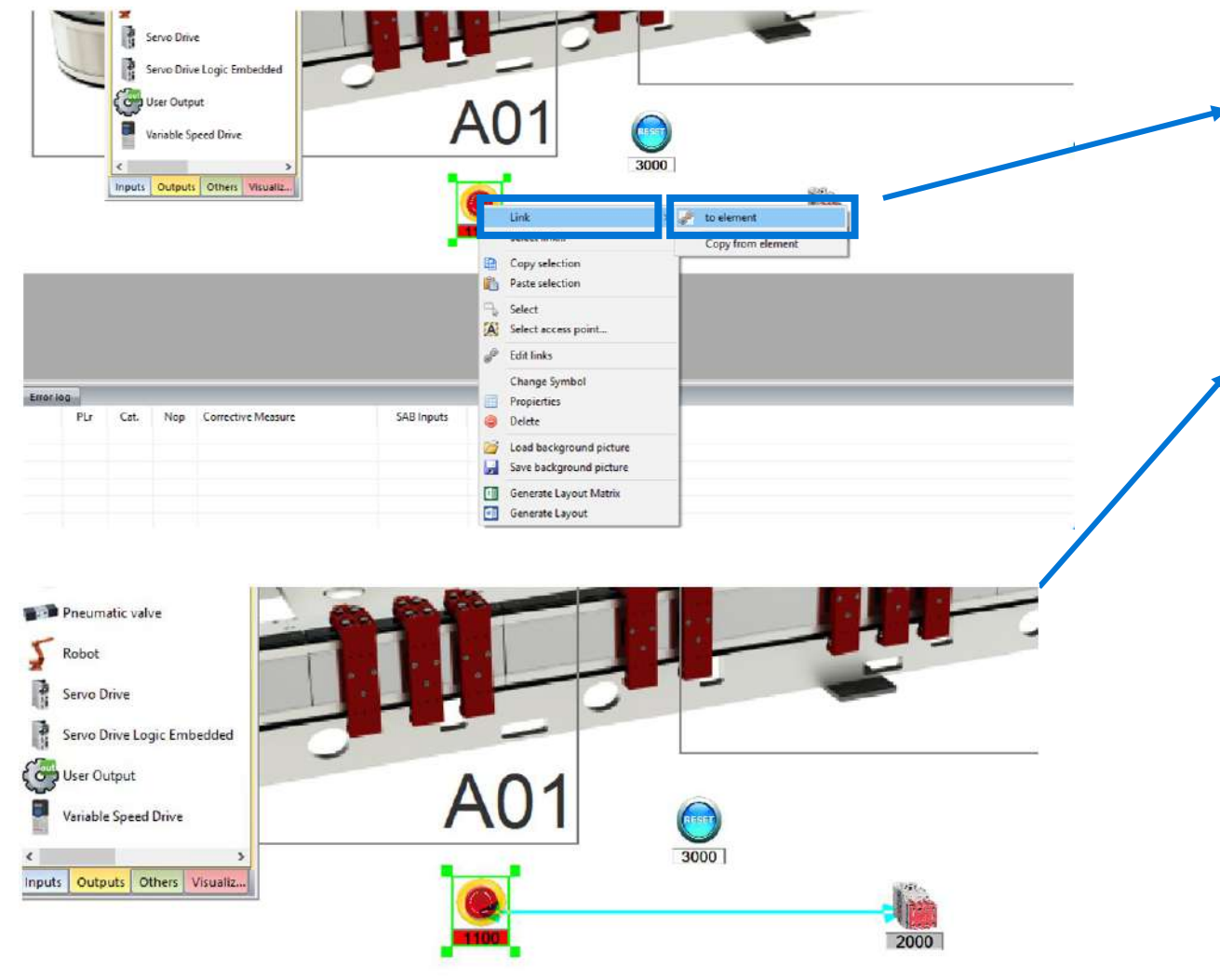

1. Select the element to link.

2. Click *"link".*

- *3.* Click "*to element"* (the mouse cursor will change to a cross).
- *4.* Click on the output element.
- 5. The link will be displayed in red color.
- 6. Click on the reset to link the Input with the reset.
- 7. To stop linking press Esc button or right mouse button.

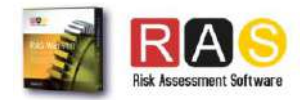

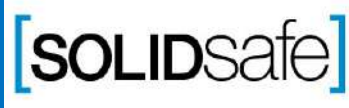

Copyright 2017, Solidsafe

S.L. INC, All

Rights

# Step 8: Step 8: Generating the Safety Matrix Generating the Safety Matrix

# How to create a Safety Matrix in RASWin?

## Case 1: Input + Output Architecture

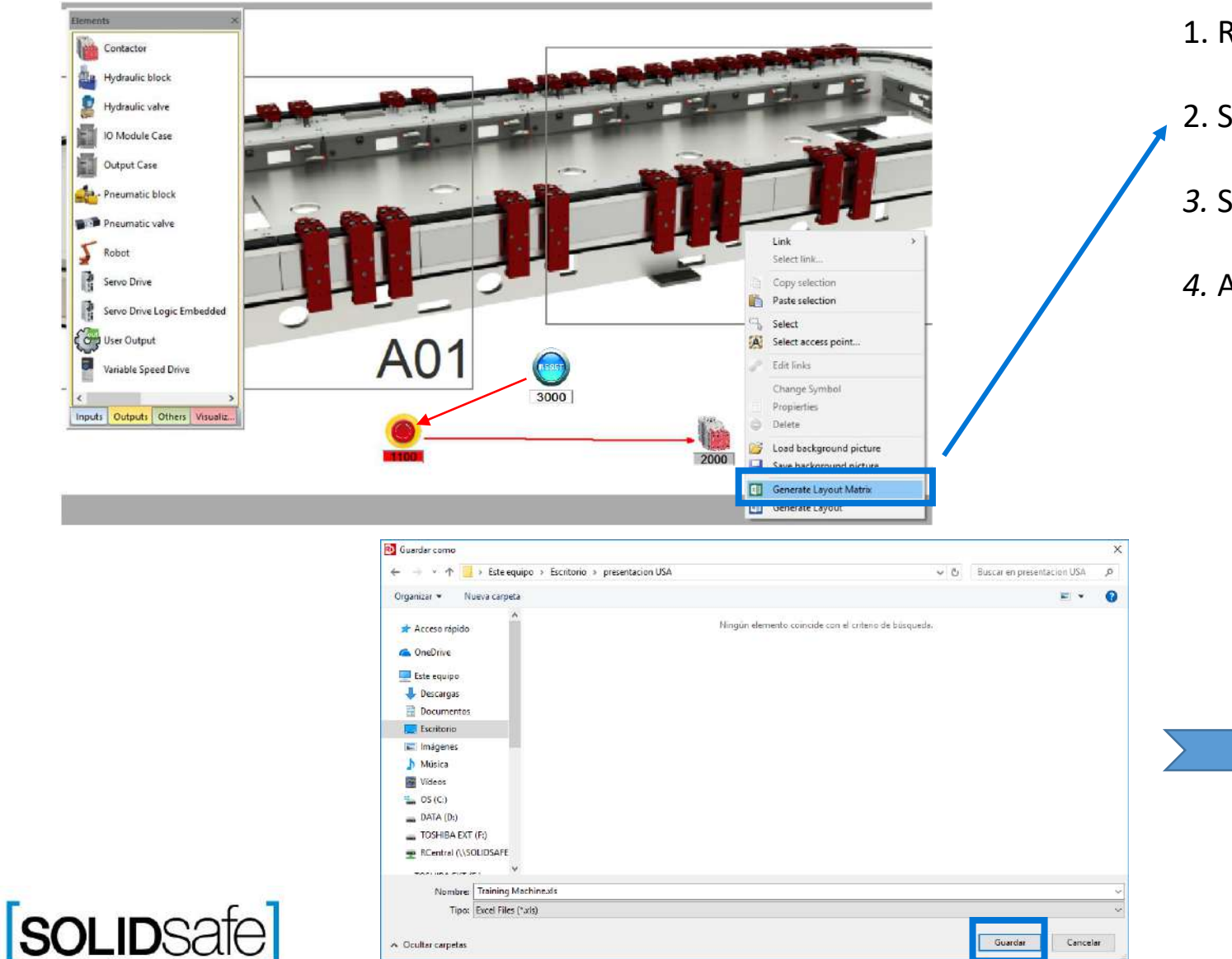

1. Right click anywhere on the layout.

- 2. Select *"Generate Layout Matrix".*
- *3.* Save the Matrix.
- *4.* And click *"Yes"*, to open the Safety Matrix.

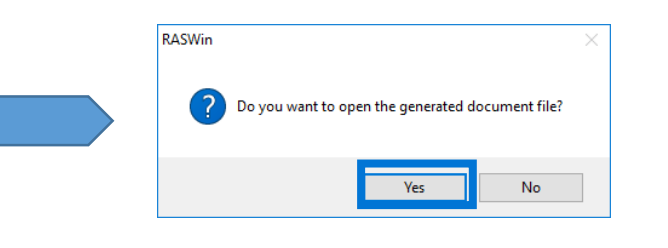

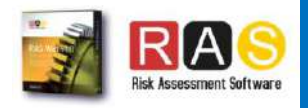

#### Case 1: Input + Output Architecture

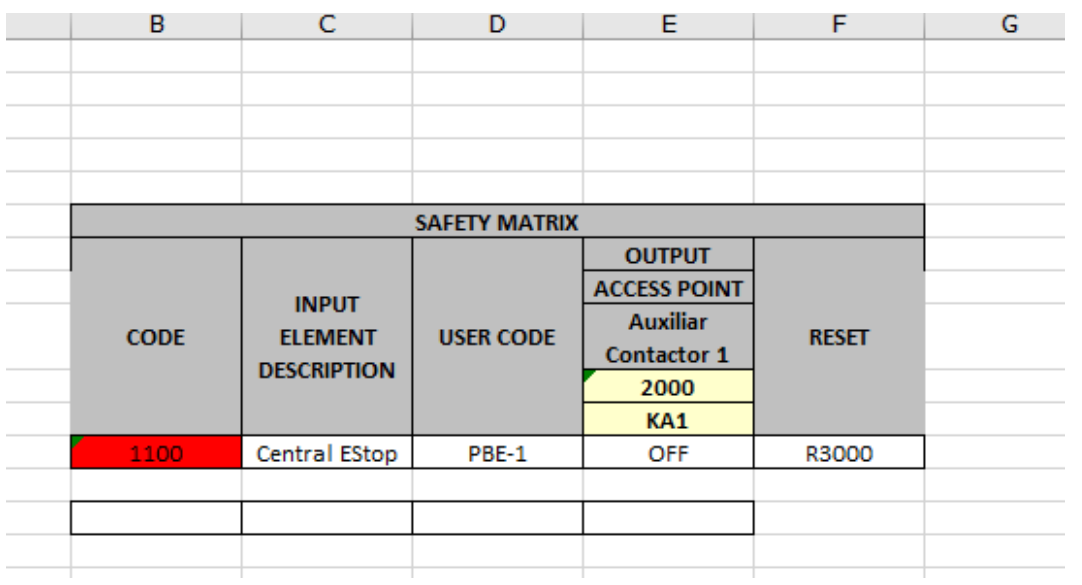

Once the file is opened, the following safety matrix will appear .

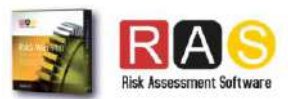

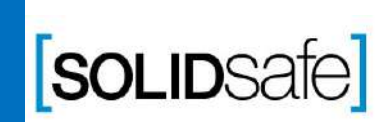

## Next Presentation

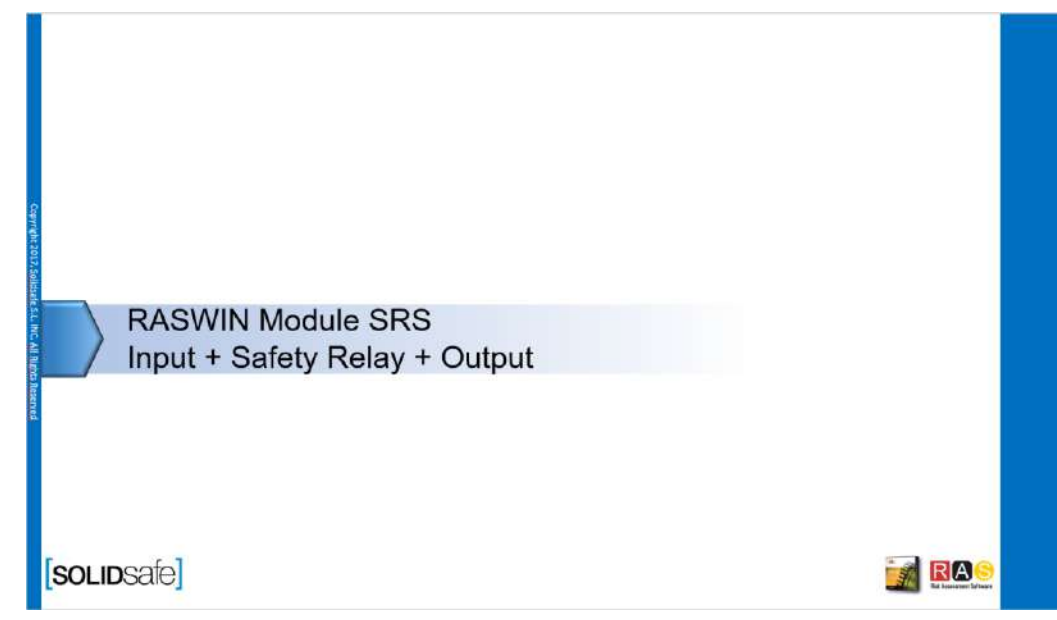

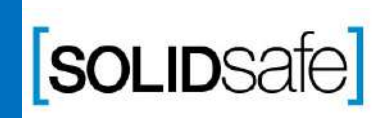

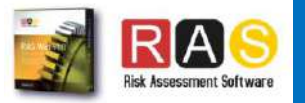

ြ